# **9.2 Printing Schedule of Classes**

**Purpose**: Use this document as a reference for printing the schedule of classes in ctcLink.

**Audience**: Student Records staff

You must have at least one of these local college managed security roles:

- ZC CM Class Builder
- ZD CM Class Builder
- ZD CM Course and Class Inquiry
- ZZ CM Local Configuration

**If you need assistance with the above security roles, please contact your local college supervisor or IT Admin to request role access.** 

## **Printing the schedule of classes**

#### **Navigation: Menu > Curriculum Management > Schedule of Classes > Print Class Schedule**

- 1. The **Print Class Schedule** run control ID search page displays. It defaults to Find an Existing Value. In this example, we'll create a new run control ID.
- 2. Select **Add a New Value**.
- 3. Enter **Run Control ID**.
- 4. Select **Add**.
- 5. The **Print Class Schedule** page displays.
- 6. Enter **Academic Institution.**
- 7. Enter **Term.**
- 8. Select a single **Academic Organization Node** from the lookup icon.
- 9. From the **Schedule Print** dropdown menu, select the classes to print in the report:
	- Yes Prints all classes with the **Schedule Print** checkbox selected on the **Basic Data**  page.
	- No Prints all classes with the **Scheduled Print** checkbox unselected on the **Basic Data**  page.
	- All Prints all classes, regardless of the **Schedule** Print checkbox setting on the **Basic Data** page.
- 10. From the **Print Instructor in the Schedule** dropdown menu, select wheter to display the instructor's name on the report:
	- Yes All instructors with **Print** checkbox selected on the **Meetings** page displays on the report.
- No All instructors with **Print** check unchecked on the **Meeting** page display on the report.
- All All instructors display on the report, regardless of the **Print** checkbox setting on the **Meeting** page.
- 11. Select **Report Options**.

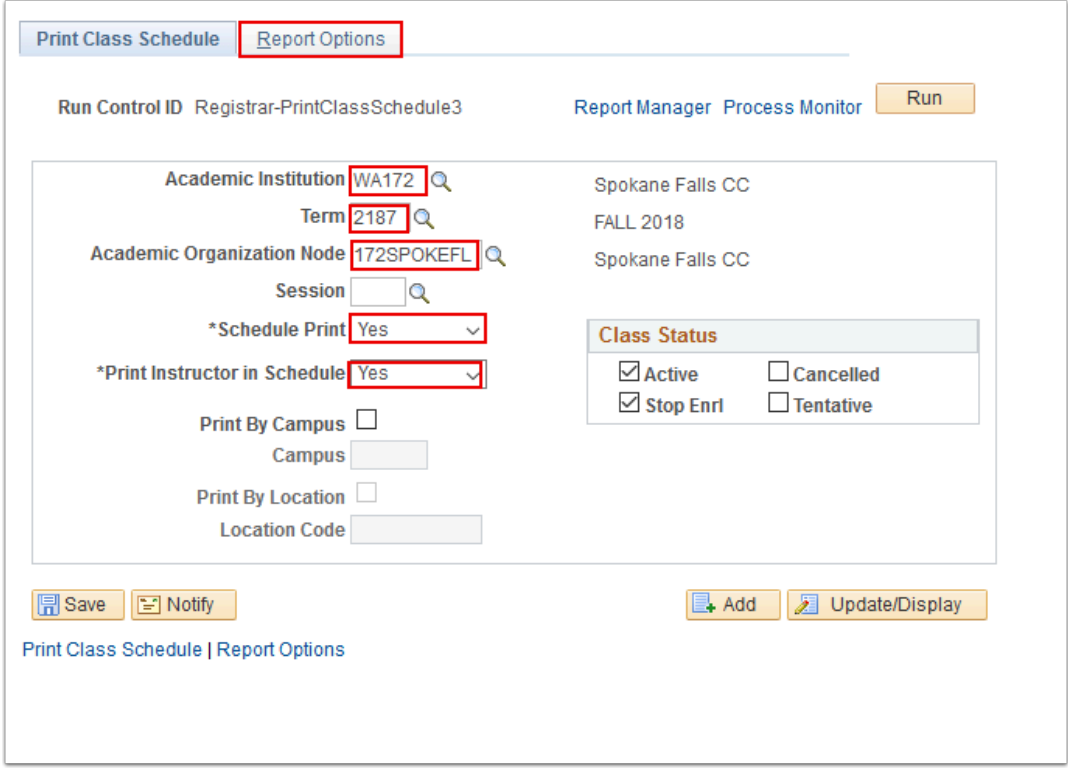

- 12. The **Report Options** page displays.
- 13. Select the checkboxes next to the appropriate options to print on the **Schedule of Classes**  report.
- 14. Select the **Report Only** checkbox.

**A** Note: If the **Report Only** checkbox is selected, the system creates a Schedule of Classes report without creating a .csv file. To create a .csv file, clear the checkbox and indicate a file in the **File Path** field.

- For assistance with file path and file access procedures, please contact your ctcLink administrator.
- 15. Select **Run**.
- 16. The **Process Scheduler Request** page displays.
- 17. Select **OK**.
- 18. The **Process Scheduler Request** page disappears. The updated **Report Options** page displays. Note the **Process Instance** number.
- 19. Select **Process Monitor** link. Refer to the Process Monitor QRG for instructions.

20. The **Process List** page displays. Select **Refresh** until **Run Status** is 'Success' and **Distribution Status** is 'Posted' for the Process **Instance** number you noted above in step 18.

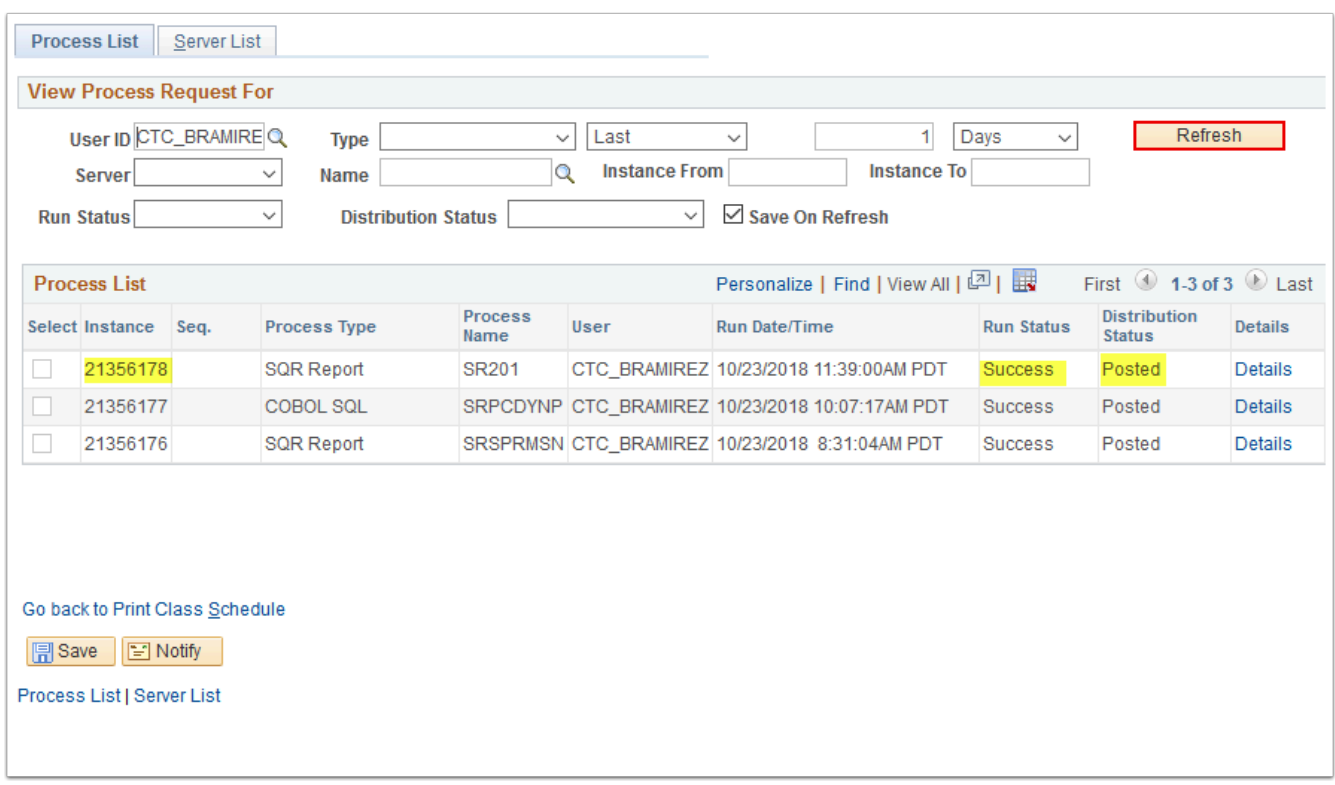

#### **Process complete.**

## **Video Tutorial**

The video below demonstrates the process actions described in steps listed above. There is no audio included with this video. Select the play button to start the video.

### **Video Tutorial via Panopto**

View the external link to **Printing Schedule of Classes**. This link will open in a new tab/ window.